## **<sup>1</sup>** スマホ決済 生協電子マネー、ミールカード  $0 \overline{B}$ もアプリをかざすだけで決済OK! チャージもできます。 a. **ポイントを使う** ポイントは決済後すぐに付与 されるから、1円単位で次の お支払いで使えます! **<sup>5</sup>** 店舗情報チェック 営業時間やお知らせを **OO大学生協TOPICS** すぐに確認できます。  $* \times 70 = -2$ - 201X年10月06日(木) | お知らせ<br>- 営業時間変更のご案内 生協加入時に登録した学生本人のメールアドレスを お忘れの方・メールアドレスが変わった方へ アプリをインストールし起動した後、画面の「サインアップ」をタップし 「登録したメールアドレスがご不明な方、変更をご希望の方はこちら」 のボタンをタップしてメールアドレスの確認・変更を行ってください。  $\triangle$  App Store

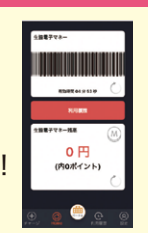

生協電子マネー、ミールカード の利用履歴を確認できます。 栄養バランスもチェックできる!

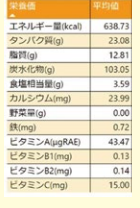

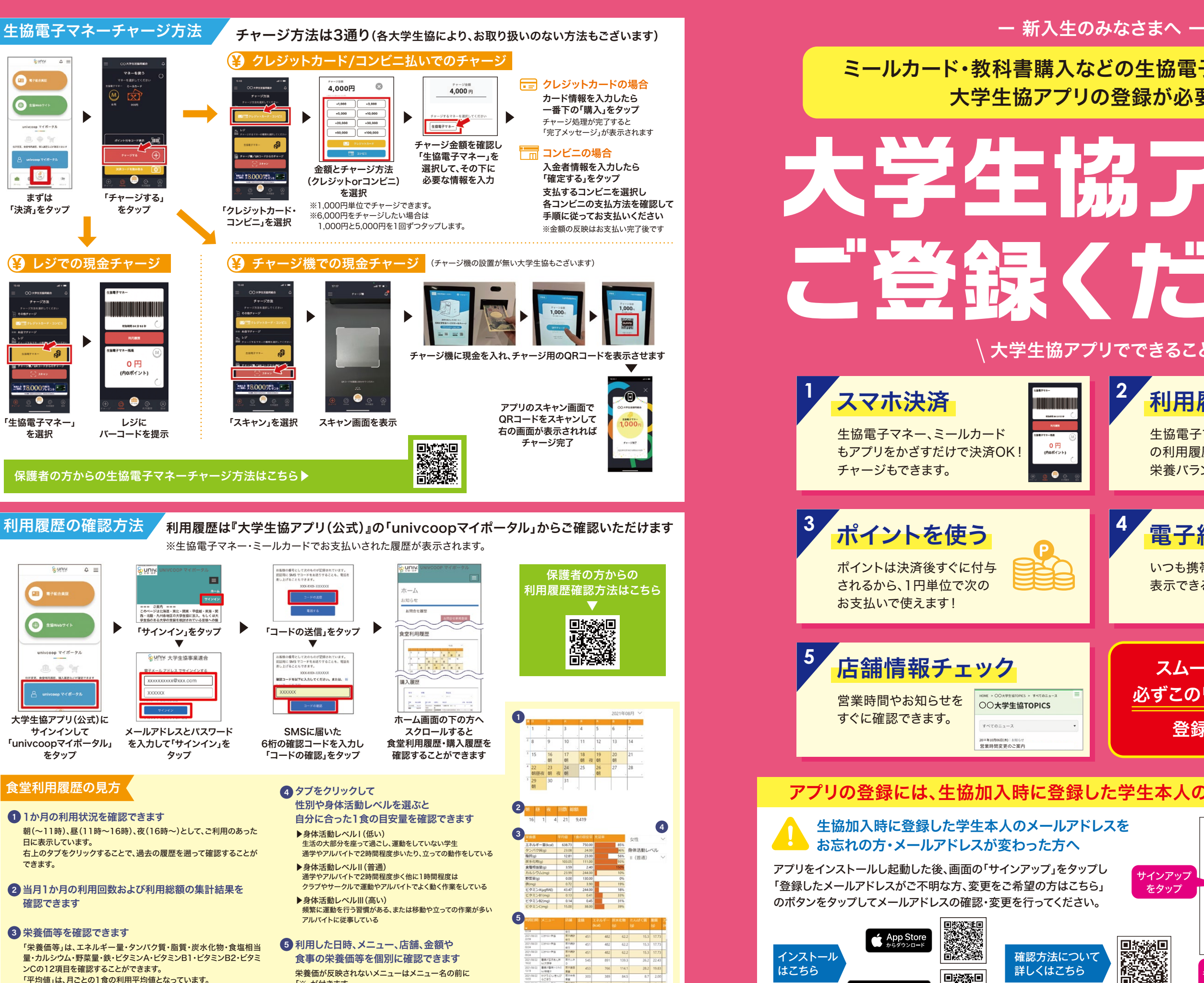

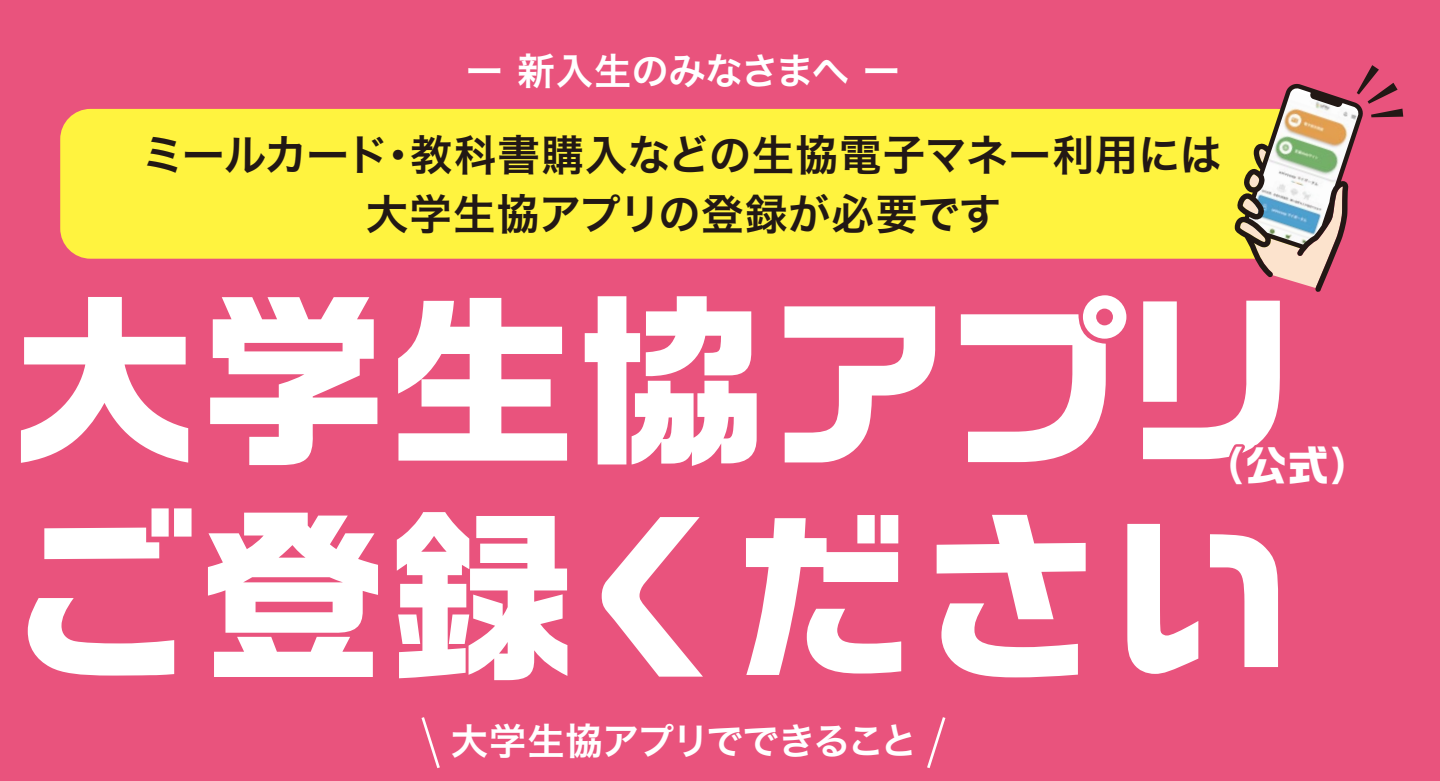

「充足率」は「1食の目安量」に対しての「平均値」の割合となっています。 「1食の目安量」は❹のタブで自分に合ったものを選択してください。

「※」が付きます。

グラム売りのメニューについては、栄養価は反映されません。

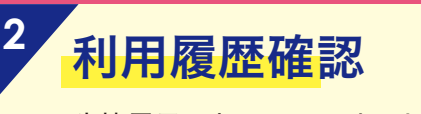

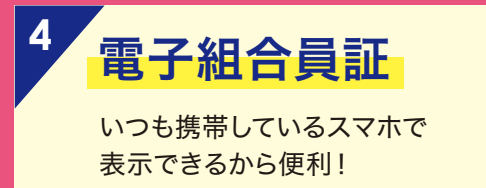

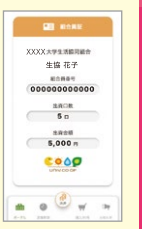

メールアドレスの確認・変更が終わったら、中面の登録手続きへお進みください。

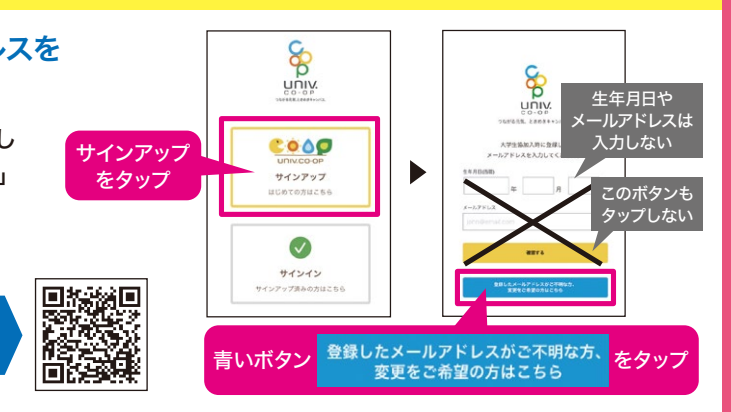

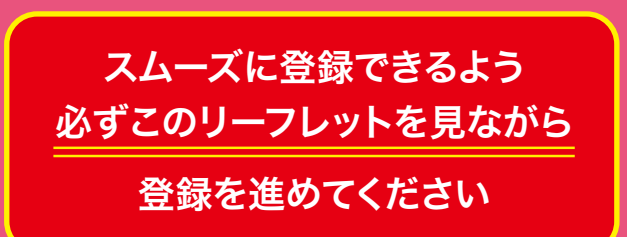

アプリの登録には、生協加入時に登録した学生本人のメールアドレスが必要です

## インストール はこちら

確認方法について 詳しくはこちら

※画面はすべてiPhoneのものですが、Androidでも同様の手順です。

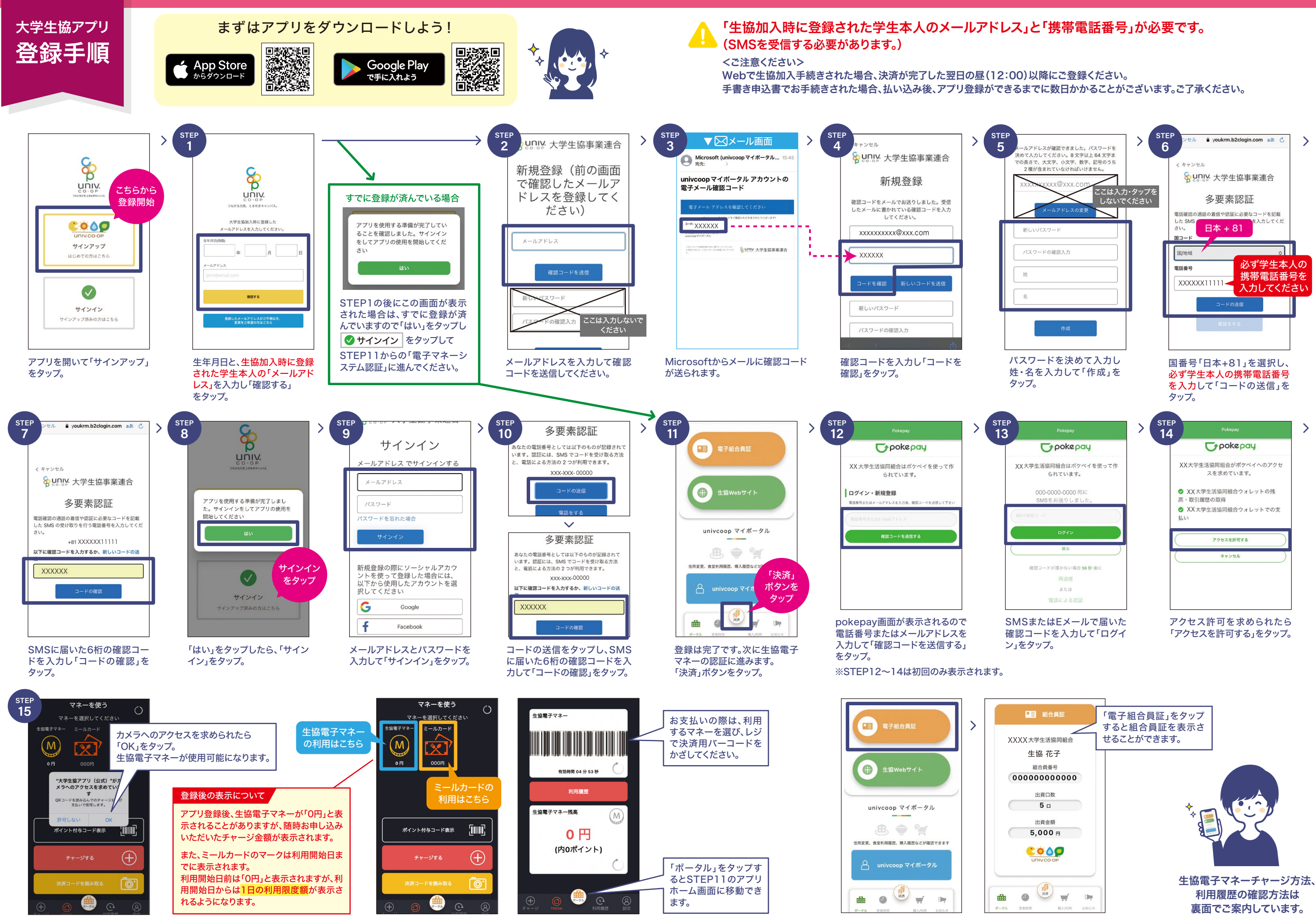

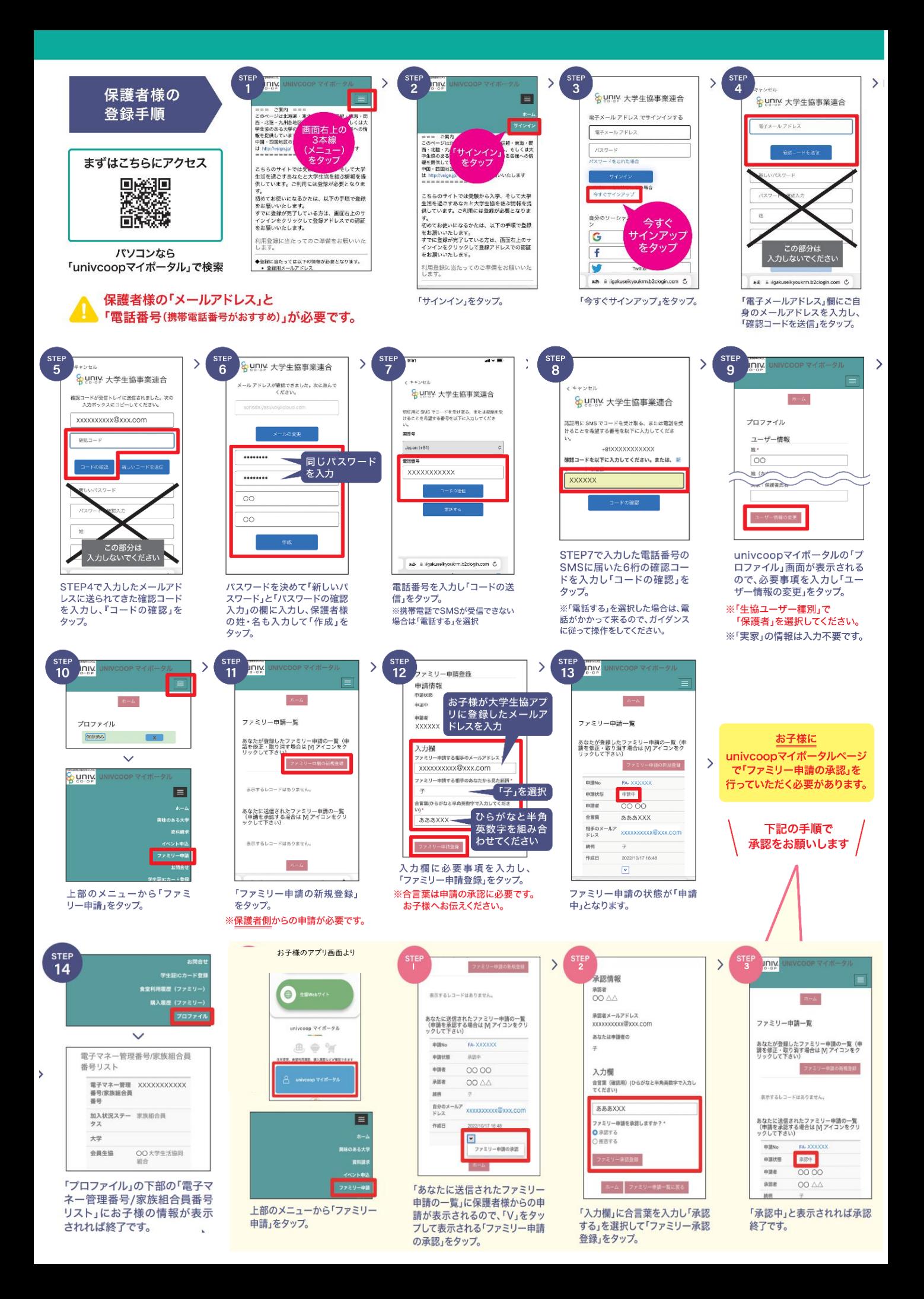